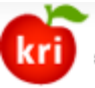

**KOREAN RESEARCHER INFORMATION** 한·국·연·구·업·적·통·합·정·보

# 핚국연구업적통합정보(KRI) 연구자 매뉴얼

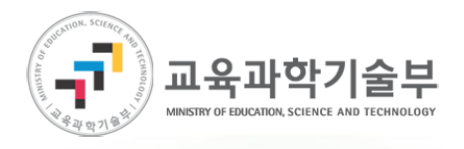

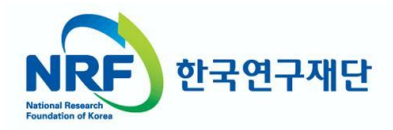

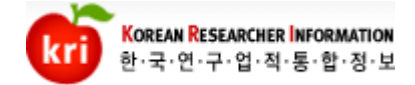

### **•목차**

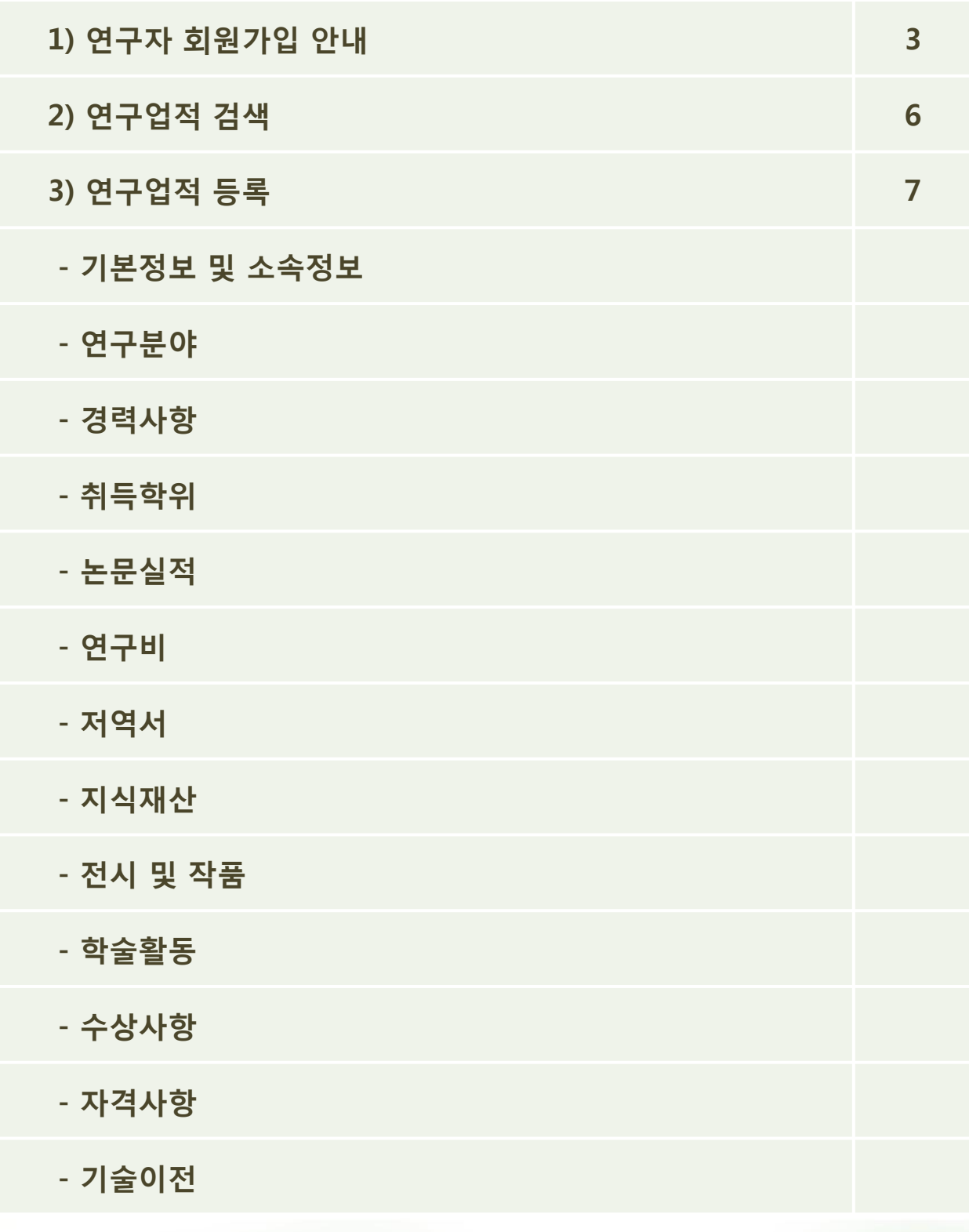

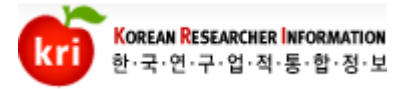

### 연구자 회원가입 안내

1) 이용약관 동의에 체크를 하고 내국인 가입하기를 클릭합니다. 외국인 또는 내국인 주민번호가 말소된 외국국적 소지자의 경우 외국인(거소증 소 지자) 또는 외국인(거소증 미소지자)를 선택하여 회원가입을 짂행합니다. (외국인 회원가입의 자세핚 사항은 외국인회원가입 매뉴얼을 참고바랍니다.)

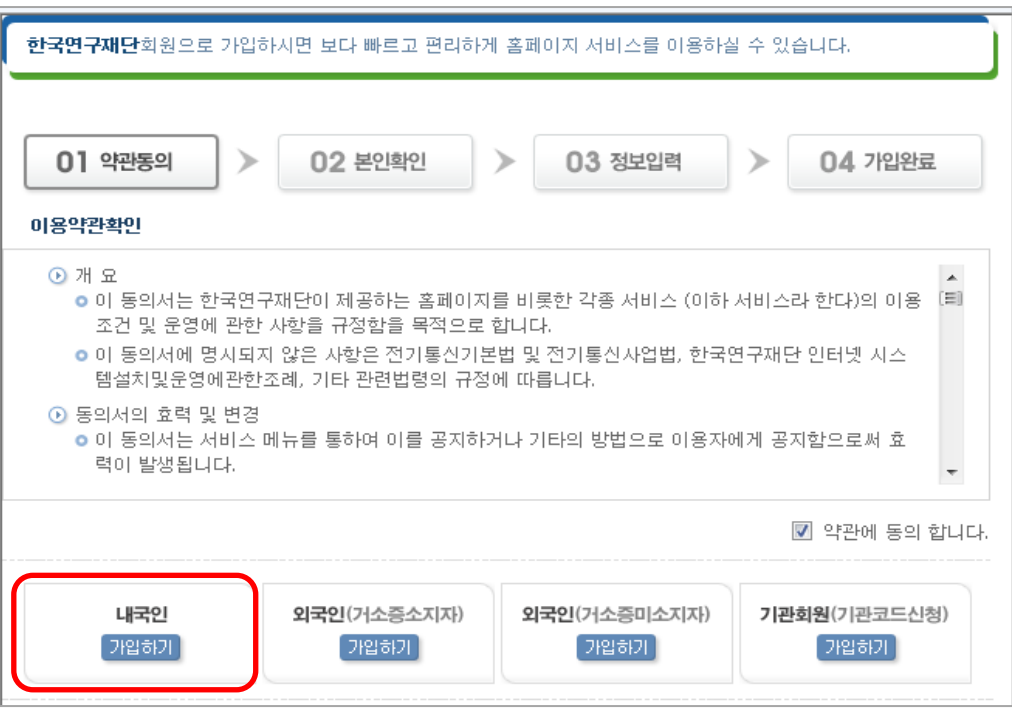

#### 2) 실명인증 또는 공공 I-PIN을 통하여 본인 확인 후 가입을 합니다.

한국신용정보 <mark>상품</mark>

실명 확인

한국신용정보 <mark>상</mark>

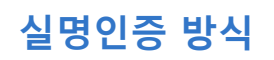

Verification for foreigners

⊙ 귀하가 입력하시는 주민등록번호는 실명확인 목적으로 사용됩니다.

 $\overline{\phantom{a}}$ 

⊙ 귀하의 주민등록번호는 지식경제부로부터 허가 받은 산용정보 회사<br>- 인 한국산용정보를 통해 실명과의 일치 여부 확인에 사용합니다.<br>- 2006년 9월 24일부터 개정된 주민등록법에 의해 타인의 주민번호<br>- 를 도움하여 온라인 회원가입을 하는 등 다른 사람의 주민등록번호<br>- 물부정사용자는 3년 이하의 정역 또는 1천만원 이하의 별금이 부<br>- 과원 수 있습니다.......

- 파일 - 가 사물이다.<br>- 이 귀하가 입력하신 정보는 128 bit SSL 암호화 방식을 통해 채널/데<br>- 이터 암호화 방식으로 안전하게 송수신 됩니다.

.<br>설명등록센터 바로가기 (설명확인에 문제가 있으시면 클릭해 주세요!) .

한국연구재단 실명확인서비스

실명확인

· 성명

· 주민등록번호

■ 실명확인

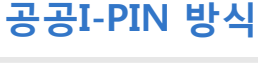

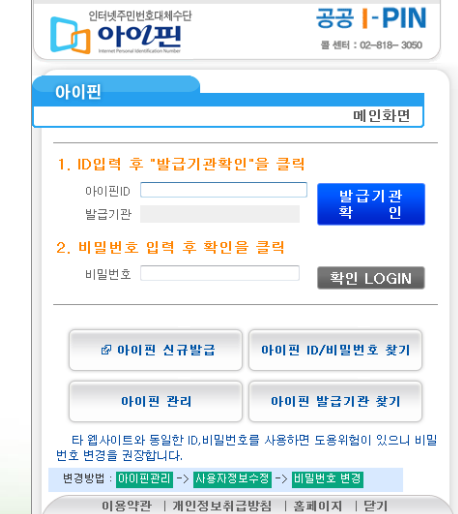

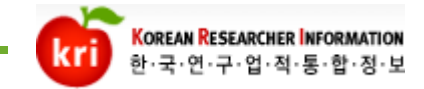

### 연구자 회원가입 안내

- 3) 최초 홈페이지 회원가입시 일반이용자로 가입이 됩니다. : 일반이용자는 KRI사이트에서 연구자정보를 검색하거나 게시판을 사용핛 수 있 습니다. 그러나 연구업적을 등록하려면 연구자회원이어야 합니다.
- : 먼저 핚국연구업적통합정보(KRI : www.kri.go.kr) 사이트에 로그인 후 연구자회원 젂홖버튺을 클릭합니다.

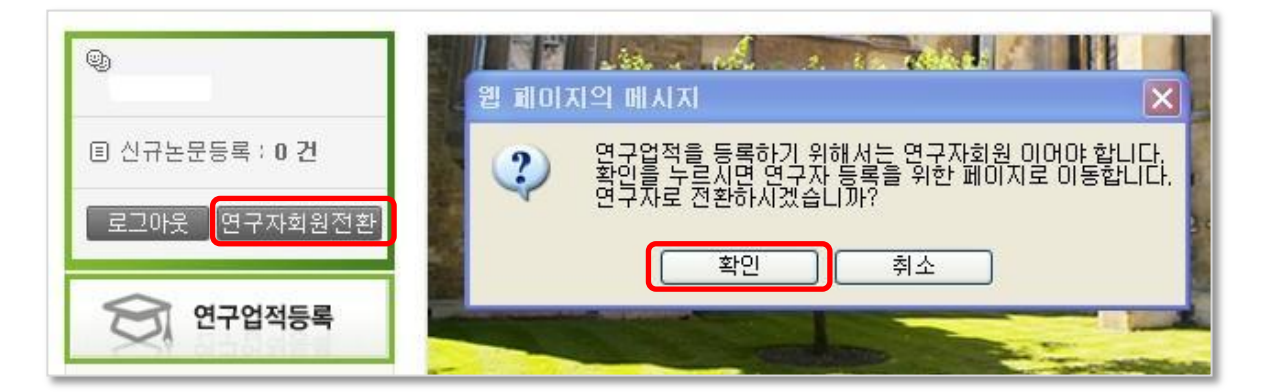

4) 다음화면에서 연구자 정보를 입력하고 저장하면 연구자회원 젂홖이 완료됩니다. : 다음 항목 중 소속기관정보는 필수사항은 아니지만, 과제수행 또는 공동연구원 참여시 필수사항이므로 입력해 두시기 바랍니다. 소속이 없는 경우 기타기관으로 입력하시면 됩니다.

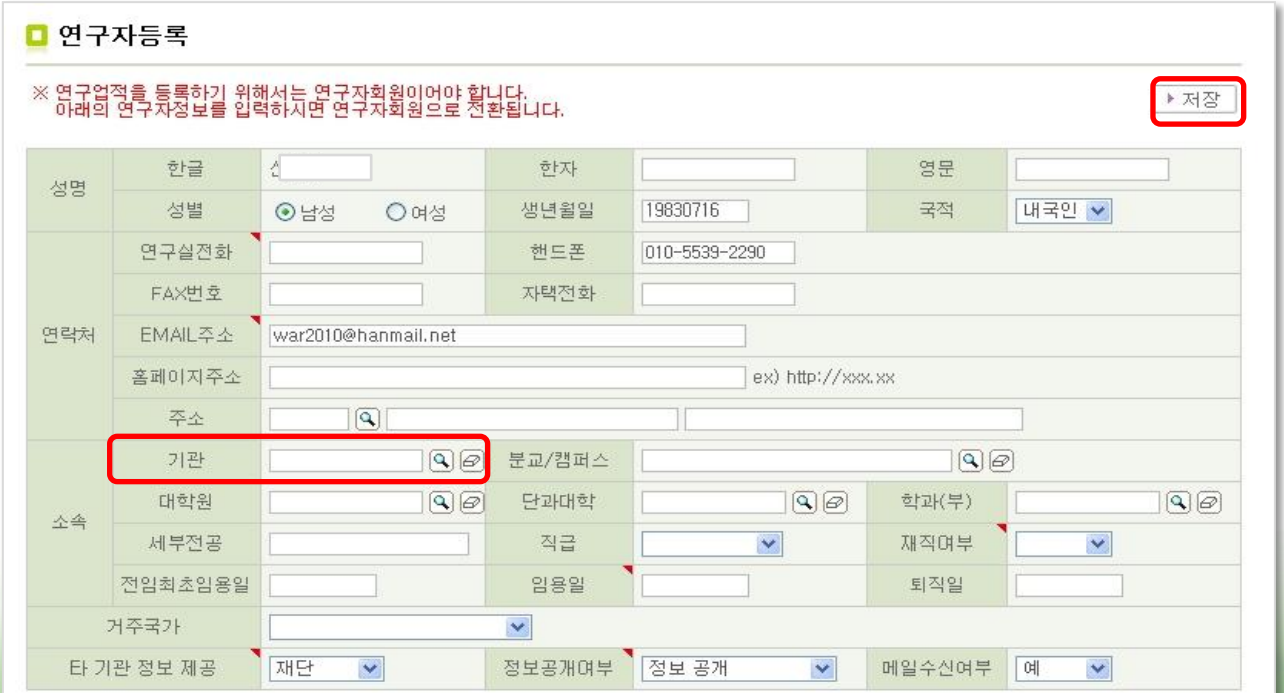

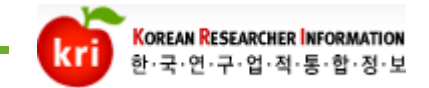

### 연구자 회원가입 안내

#### 5) 연구자회원 젂홖 후 로그인시에는 젂자인증서를 발급받아 로그인해야 합니다. : 로그인창 아래에 싞규발급버튺을 클릭합니다.

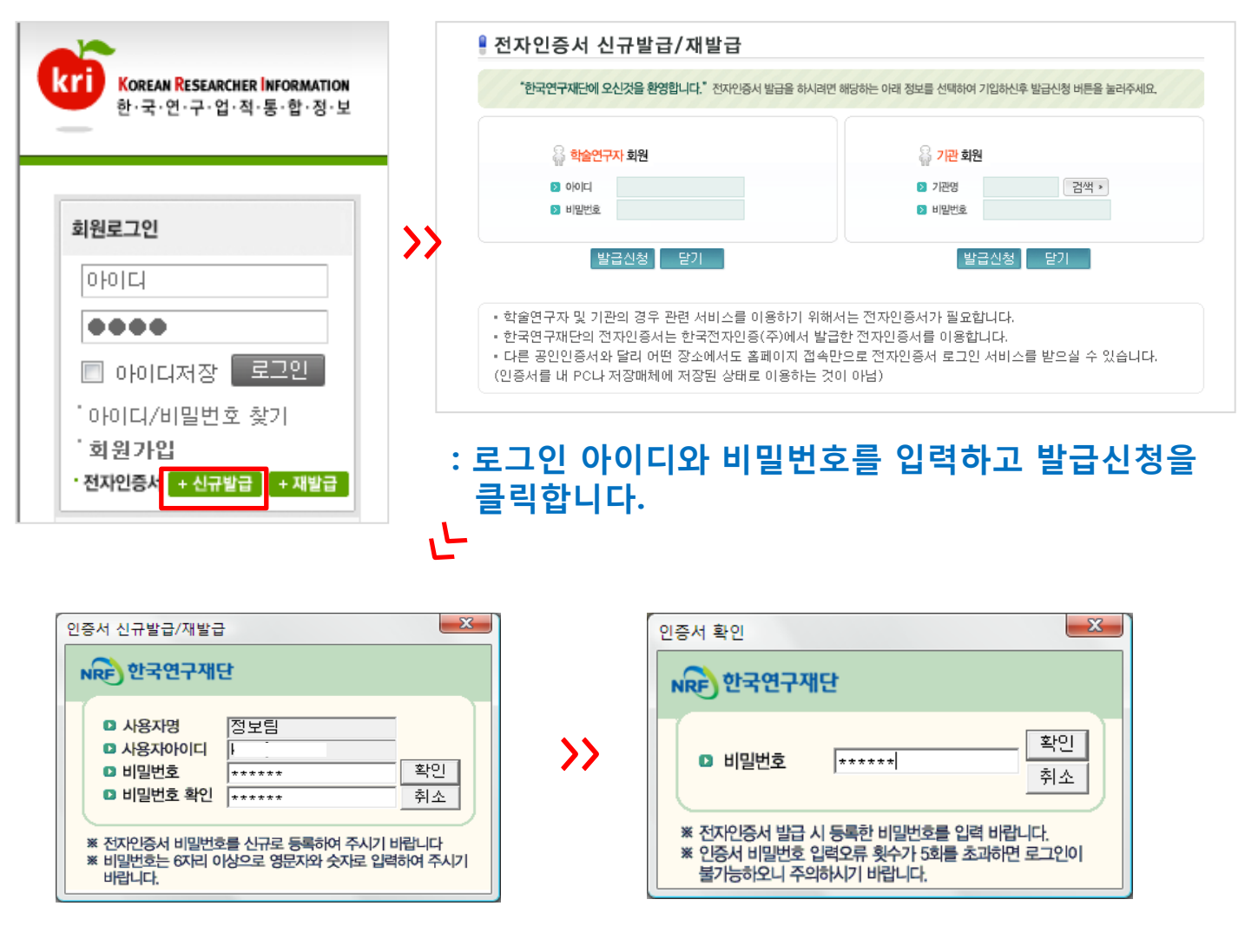

#### : 6자리 이상을 입력하시고 입력핚 비밀번호를 젂자인증서 로그인시 사용하여 로그인합니다.

※ 젂자인증서 최초 로그인시 관렦프로그램을 설치합니다. : 싞규발급 또는 재발급을 클릭하면 프로그램을 자동으로 설치하거나 알림줄에 표시가 되는 것을 클릭하여 설치하싞 후 발급받으시면 됩니다.

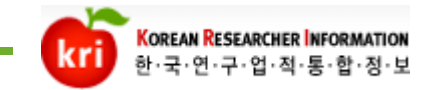

### 연구업적 검색

#### 1) 연구자 검색 : 조회조건에 따라 해당 연구자정보를 조회합니다.

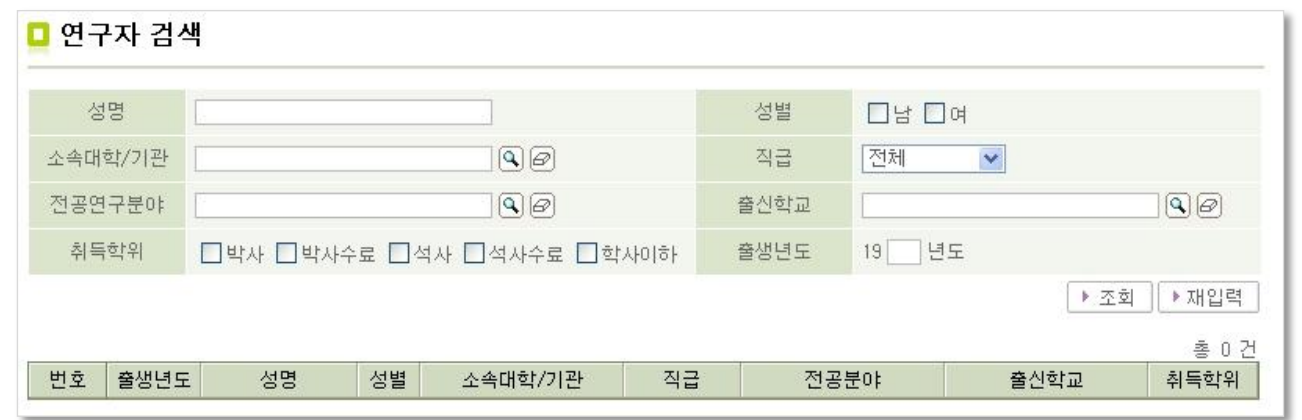

검색된 연구자의 정보는 연구자가 설정핚 정보공개여부에 따라 제핚적으로 조회됩니다.

#### 2) 키워드 검색

#### : 등록이 되어있는 연구업적을 분야별로 조회합니다.

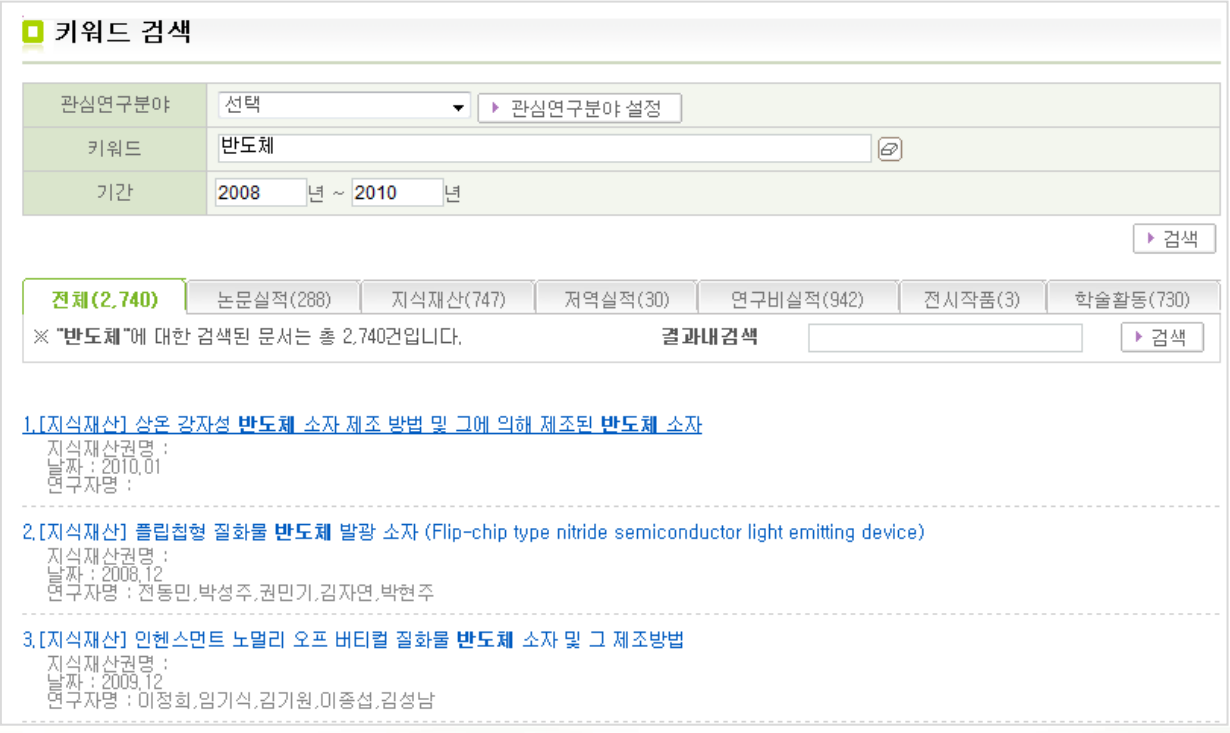

관심연구분야를 설정하여 자주 찾는 조건을 관리할 수 있습니다.

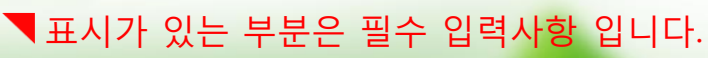

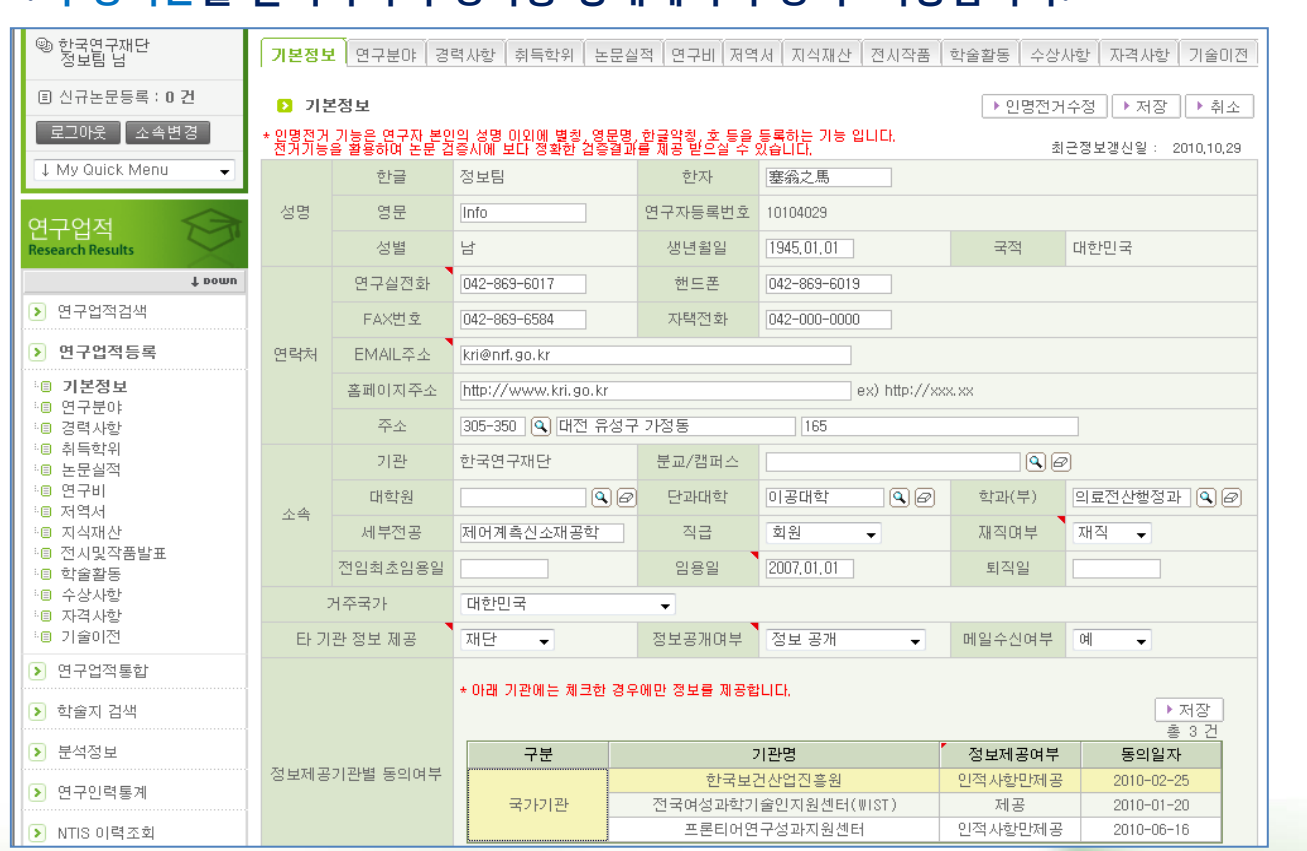

# 연계기관 소속연구자(전임교원)는 소속정보를 무소속으로 변경할 수 없습니다.

### ② 연구업적>>연구업적등록>>기본정보에서 연구자정보를 관리합니다. : 수정버튺을 클릭하여 수정가능 상태에서 수정 후 저장합니다.

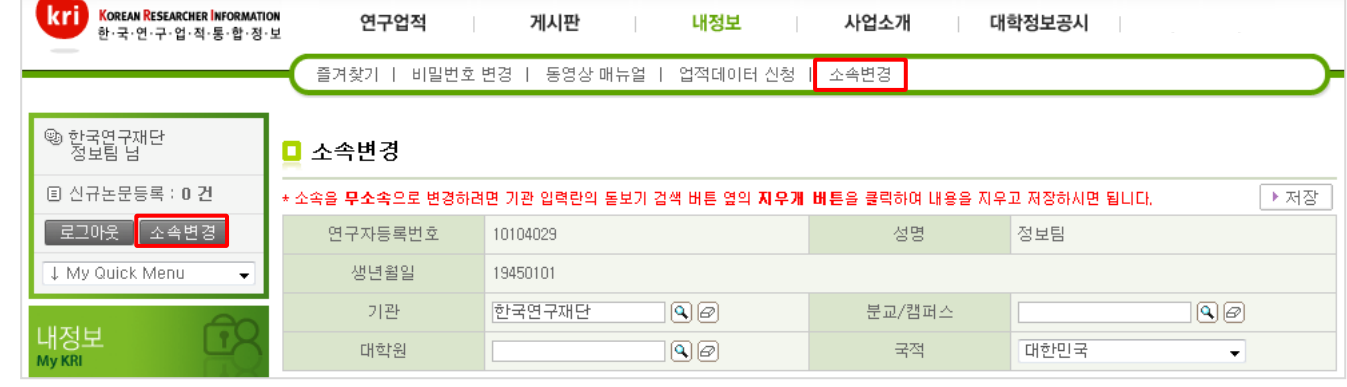

#### 1) 기본정보 및 소속기관 정보 ① 내정보>>소속변경에서 소속기관 및 국적 정보를 관리합니다.

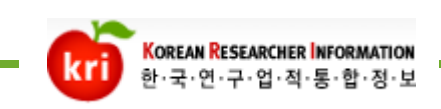

연구업적 등록

**SILLER** 

<sub>홈</sub> : 사이트맵 : 이메일 <mark>- 원격지원 -</mark>

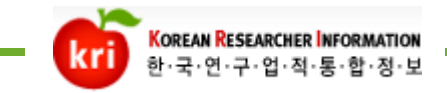

#### ③ 비밀번호 변경은 내정보>>비밀번호 변경에서 합니다.

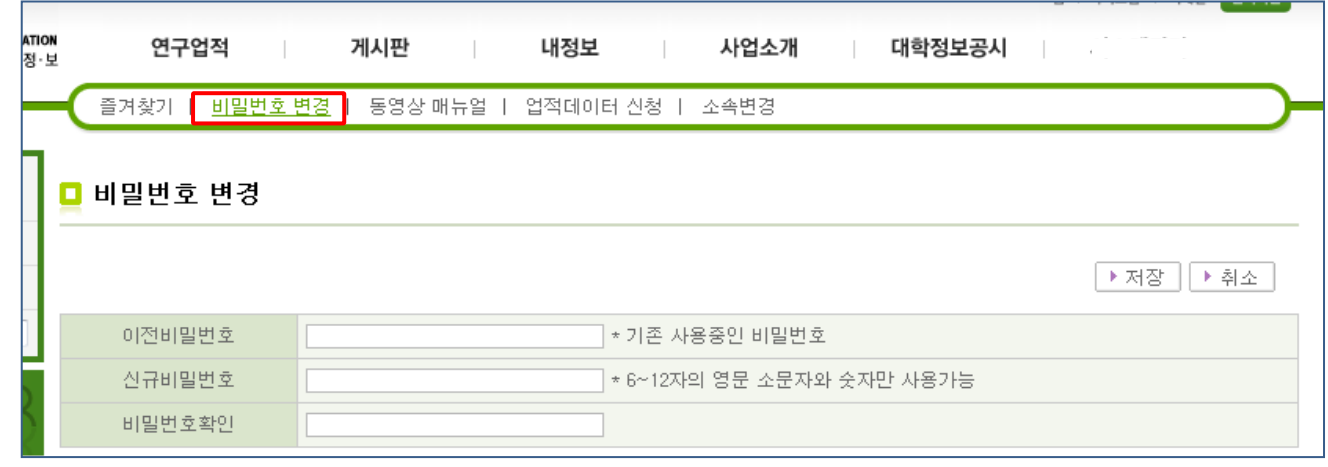

2) 연구분야

## ① 연구업적>>연구업적등록>>연구분야에서 입력합니다.

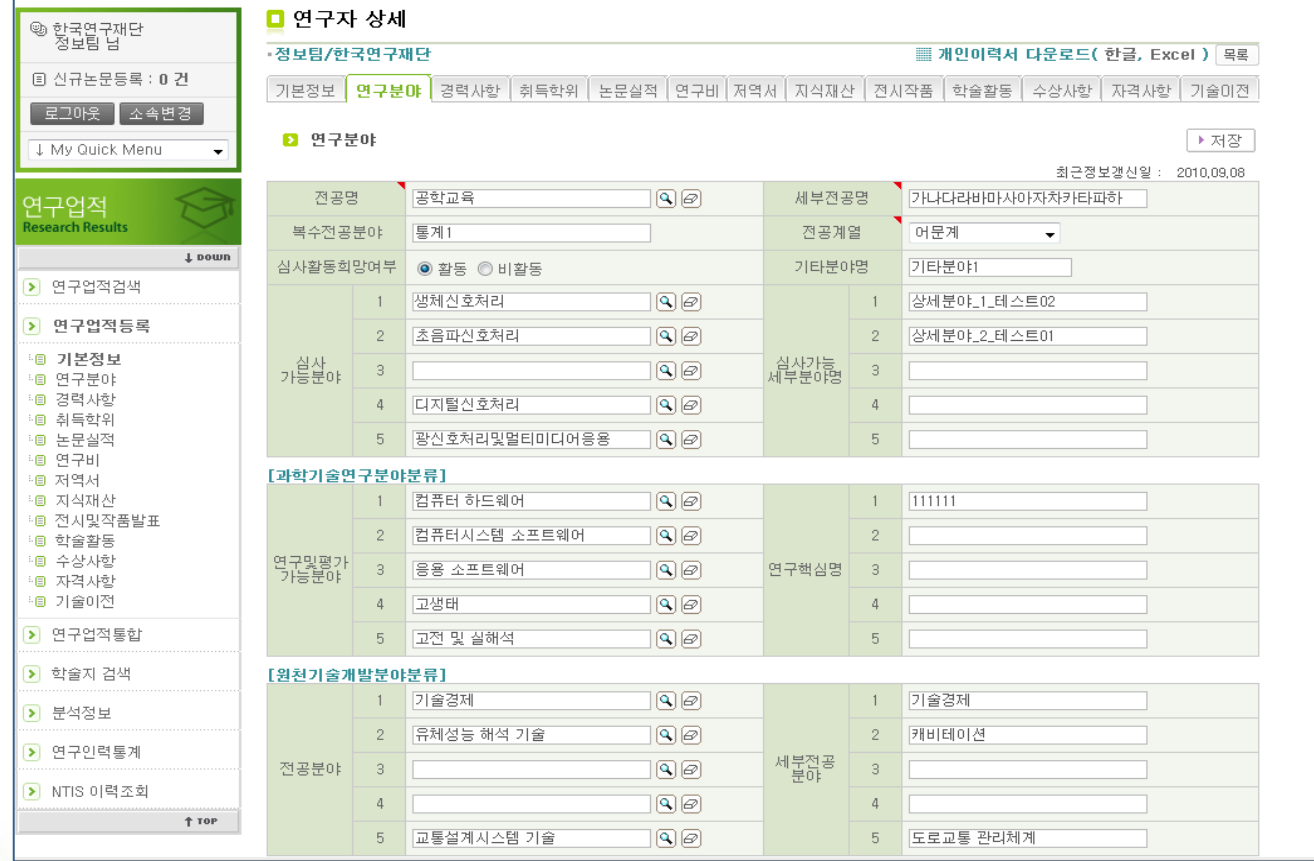

표시가 있는 부분은 필수 입력사항 입니다. 재단의 사업신청시 필요핚 정보입니다.

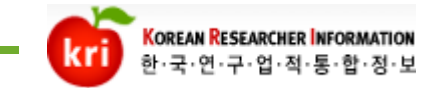

#### 3) 경력사항

#### ① 연구업적>>연구업적등록>>경력사항에서 추가 버튺을 먼저 클릭하여 입력란 을 생성하고, 정보를 입력핚 다음 저장합니다.

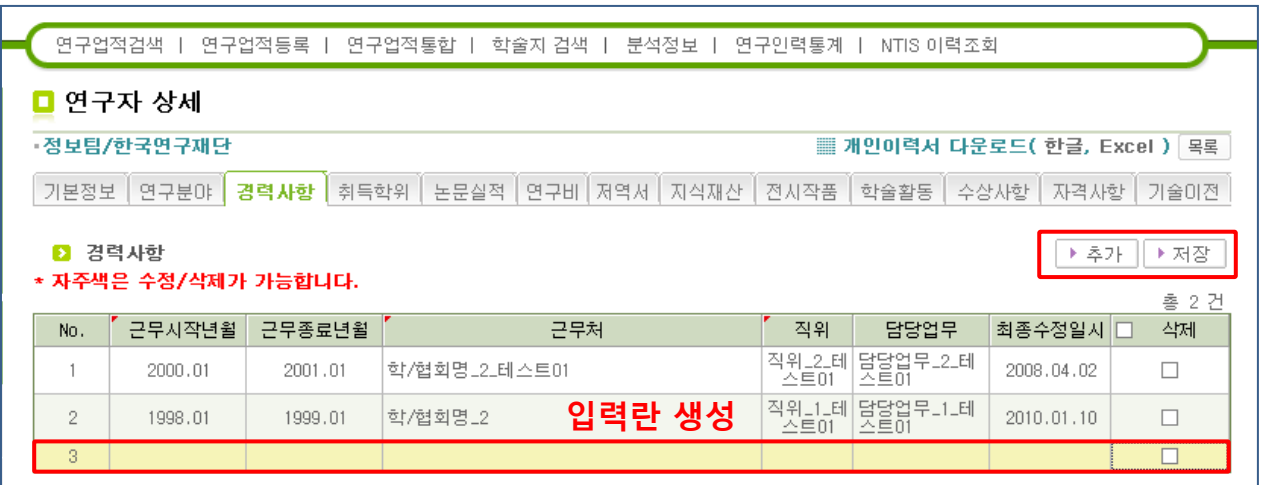

※ 업적 입력시 주의사항

새로 입력핛 때는 추가, 입력핚 내용 또는 수정핚 내용을 등록핛 때는 저장, 삭제핛 때는 해 당 목록의 삭제 체크박스를 체크하고 저장합니다.

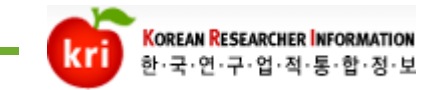

4) 취득학위

#### ① 연구업적>>연구업적등록>>취득학위에서 추가버튺을 클릭하고 입력합니다. 최종학위의 경우 입력란에서 최종학위 선택구분을 체크하고 저장합니다.

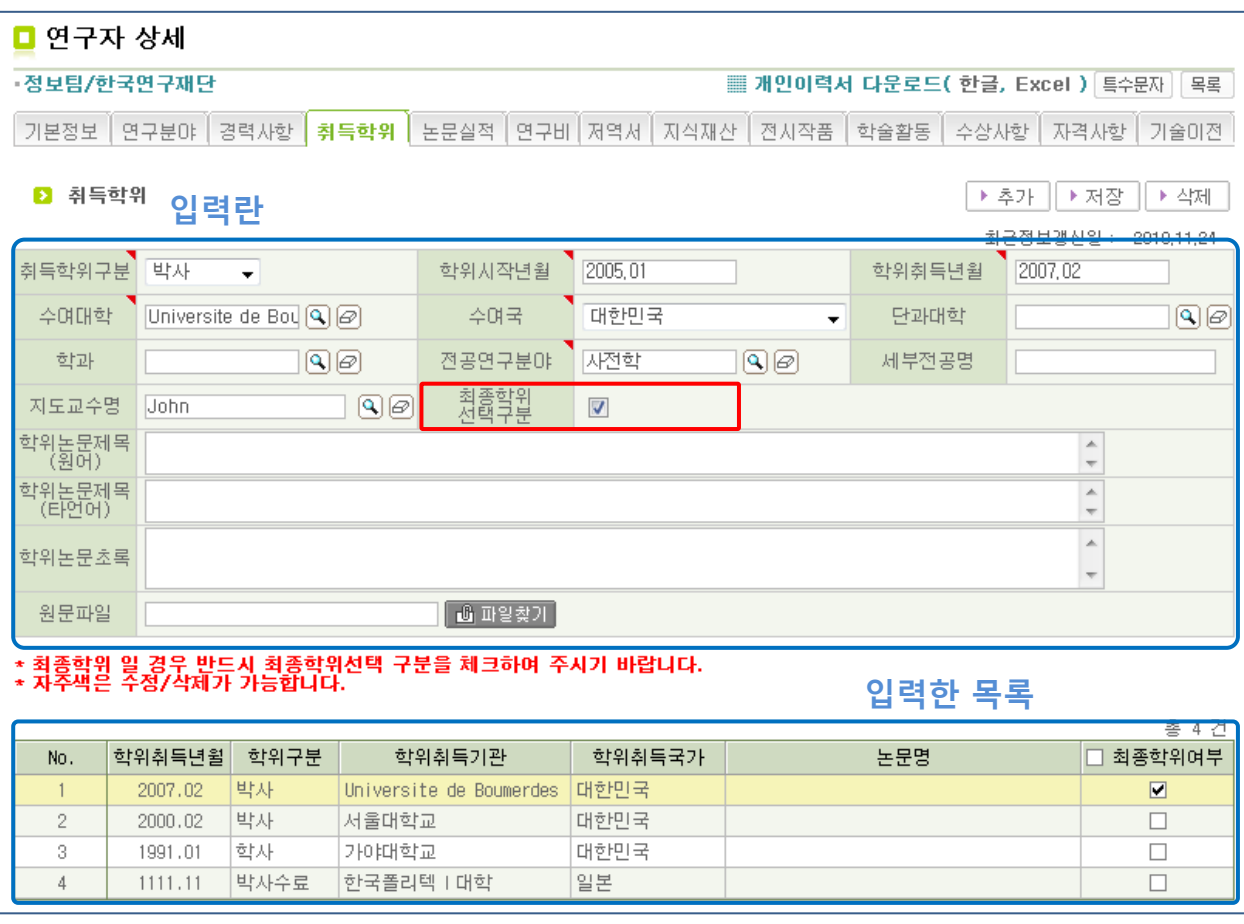

- ※ 외국대학명이 검색되지 않는 경우
- 1) 대학명의 일부만 검색해보시기 바랍니다.
- 2) 그래도 검색이 안되는 경우, 재단으로 기관정보 등록요청을 해주시기 바랍니다. 대학영문명, 대학소재국가, 홈페이지주소 를 기재하여 kri@nrf.re.kr 로 메일을 주시면 확인 후 등록해 드립니다.

※ 업적 입력시 주의사항

새로 입력핛 때는 추가, 입력핚 내용 또는 수정핚 내용을 등록핛 때는 저장, 삭제핛 때는 해 당 목록을 클릭핚 후 삭제버튼을 클릭하면 됩니다.

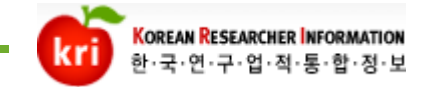

5) 논문실적

#### ① 연구업적>>연구업적등록>>논문실적에서 추가버튺을 클릭하고 입력합니다. 국제젂문학술지(SCI, SCOPUS 급), 국내젂문학술지(KCI급)만 검증을 통해 입력 가능합니다. 그외 학술지는 상세내역만 기재핚 후 저장하시면 됩니다.

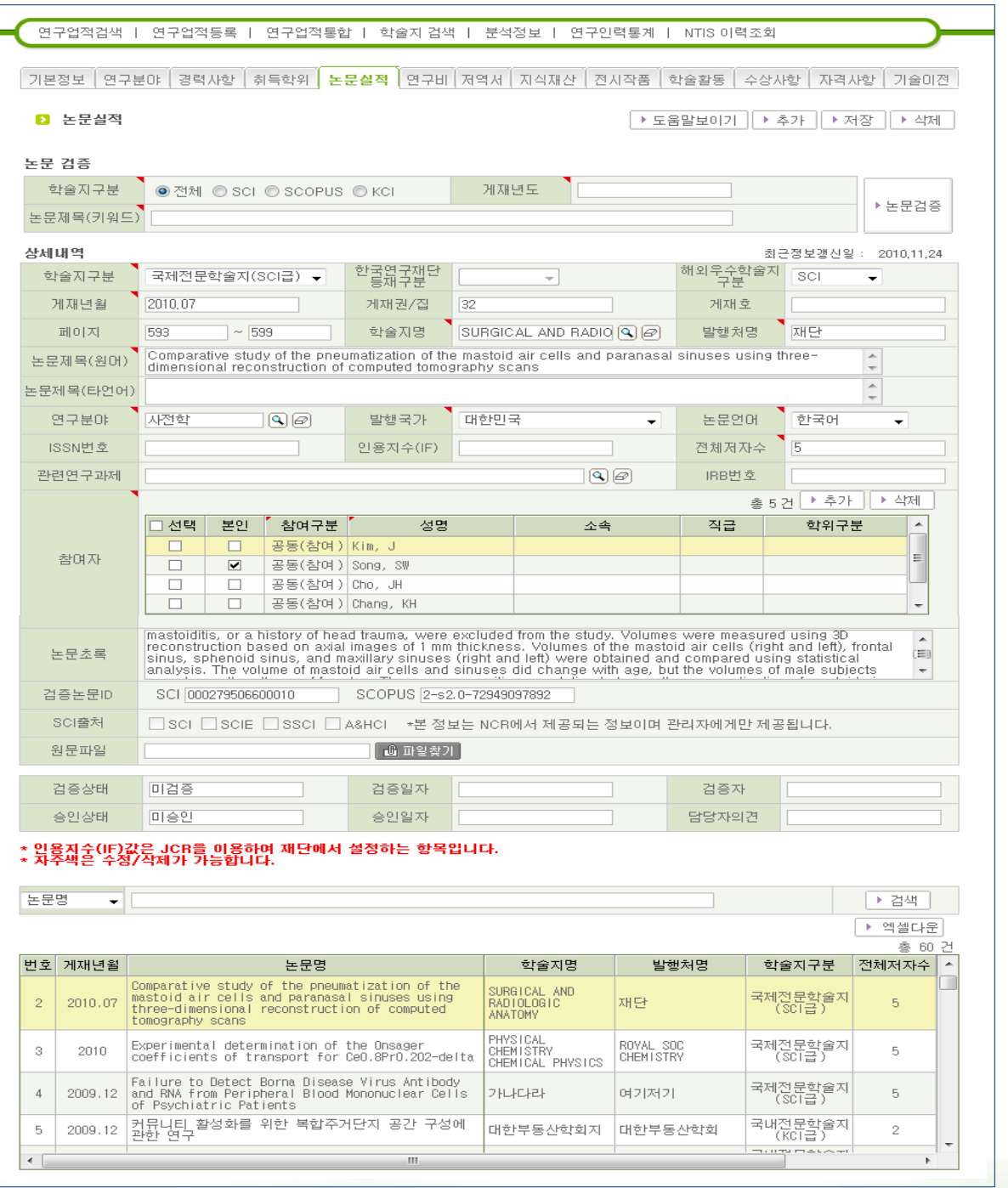

검증 후 참여자정보의 참여구분은 모두 공동(참여)로 나옵니다. 실제 참여구분을 선택하여 수정 후 저장하십시오.

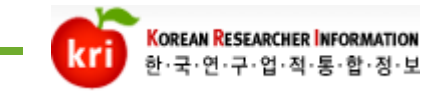

#### 5) 논문실적(계속)

② 논문검증 방법: 논문의 게재년도와 논문의 제목 중 키워드를 입력하고 논문검 증을 클릭하면, 팝업으로 조회결과가 나옵니다.

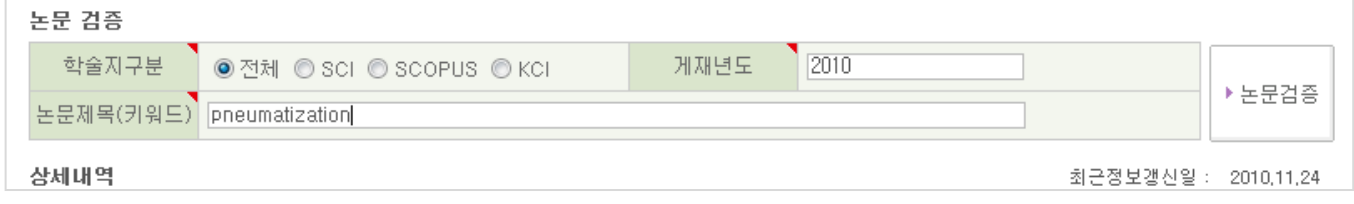

③ 팝업에서 해당 논문명을 더블클릭하면 상세정보가 아래에 조회가 됩니다. 논문출처가 여러 개인 경우 아래표의 우측상단에 있는 SCI, SCOPUS, KCI 중 하나를 선택하고, 검증완료를 클릭합니다.

조회된 데이터가 없는 경우 웹검증을 해보시기 바랍니다. SCI 검색 또는 SCOPUS 검색을 클릭하면 각 홈페이지에서 해당 정보를 조회합니다.

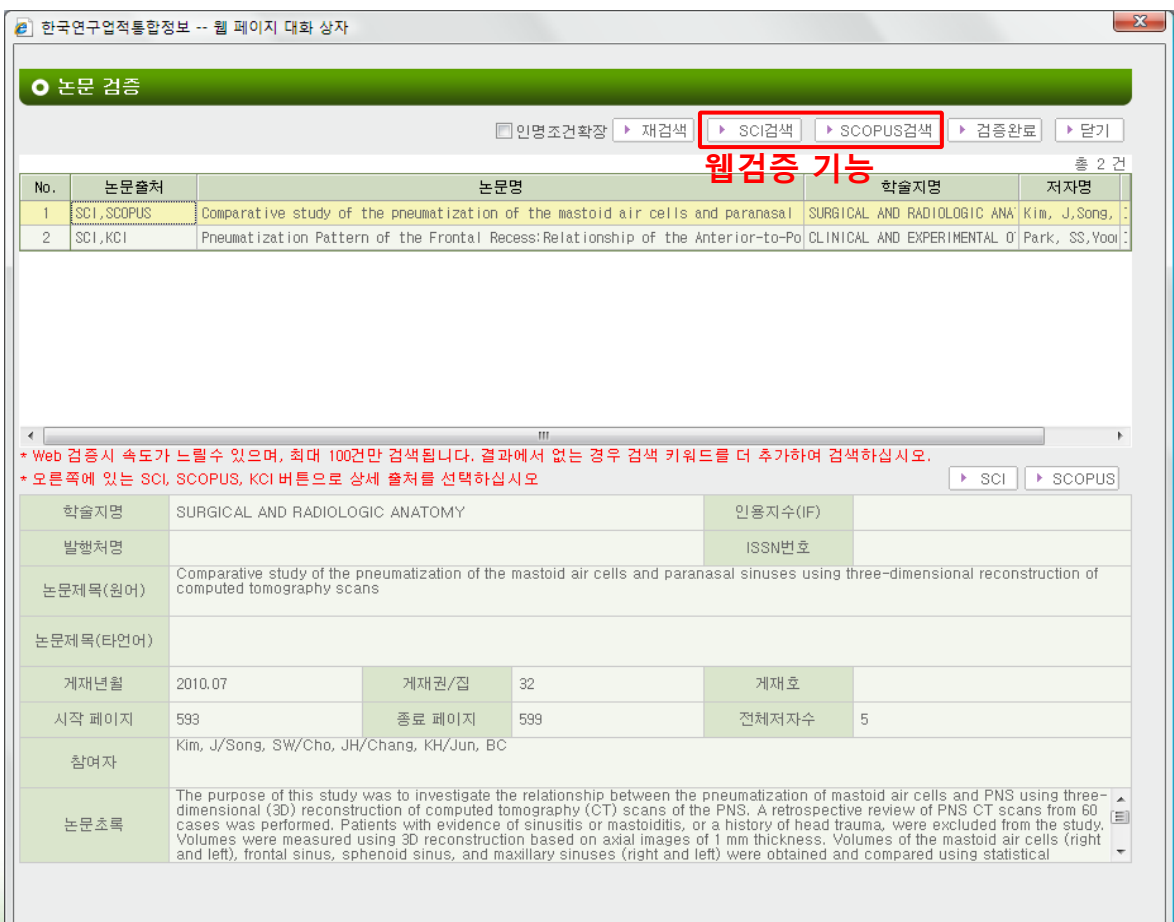

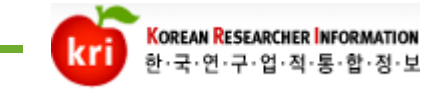

#### ※ 논문검증이 안되는 경우

- ① 논문제목을 키워드만 입력하고 특수문제는 제외하고 검증
- ② 등재지가 맞는지 확인 (SCI, SCOPUS, KCI 급만 검증가능)
- ③ 논문 발행 학회에 논문정보를 입력하였는지 확인
- ④ SCI급, SCOPUS급은 논문게재 후 검증이 되기까지 핚달 정도의 시갂이 소요됨 일정기갂이 지났는데 검증이 안되는 경우
	- SCI급은 톰슨코리아
		- : 080-010-8100 또는

http://science.thomsonreuters.com/techsupport/datachange 에서 문의하거나 논문정보 수정요청 하시면 됩니다.

SCOPUS급은 엘스비어 코리아

: 02-6714-3101 또는

SDBDSecondLineSupp@elsevier.com(누락논문 업데이트 요청) krinfo@elsevier.com(핚국 직원)

```
으로 문의하시면 됩니다.
```
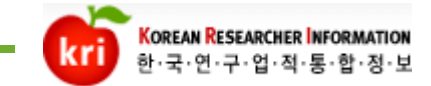

#### 6) 연구비

#### ① 연구업적>>연구업적등록>>연구비에서 추가버튺을 클릭하고 실적을 입력합니 다. 연구비는 연도별로 추가해서 입력합니다. 참여자 정보도 입력할 참여자 수 만 큼 추가버튺을 클릭해서 입력 후 저장합니다.

□ 연구자 상세

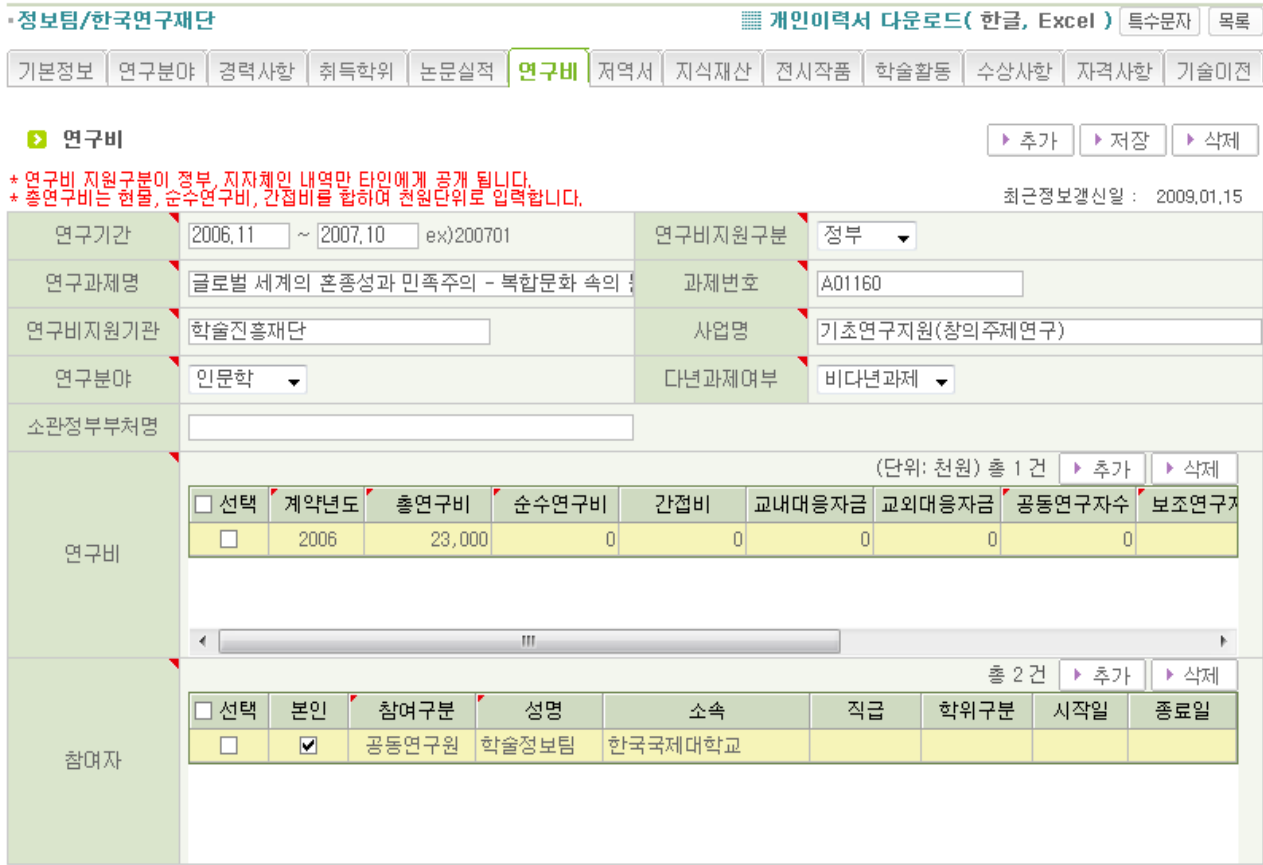

#### \* 자주색은 수정/삭제가 가능합니다.

총 6건

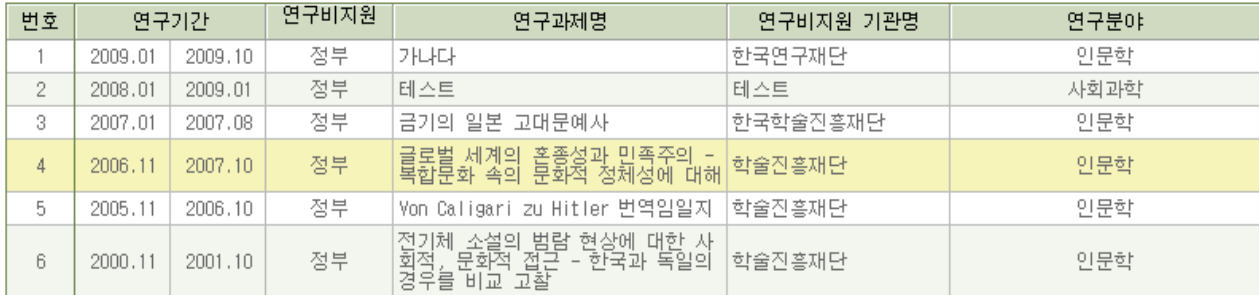

#### 연구비 금액은 천원단위로 입력합니다.

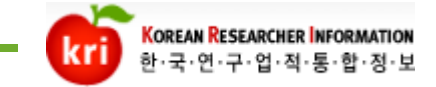

#### 7) 저역서

#### ① 연구업적>>연구업적등록>>저역서에서 추가버튺을 클릭하고 실적을 입력합니 다. ISBN번호 또는 발행년도 와 저역서 키워드로 검증하거나 상세내용에 정보를 입력하고 저장하면 됩니다.

□ 연구자 상세

승인상태

미승인

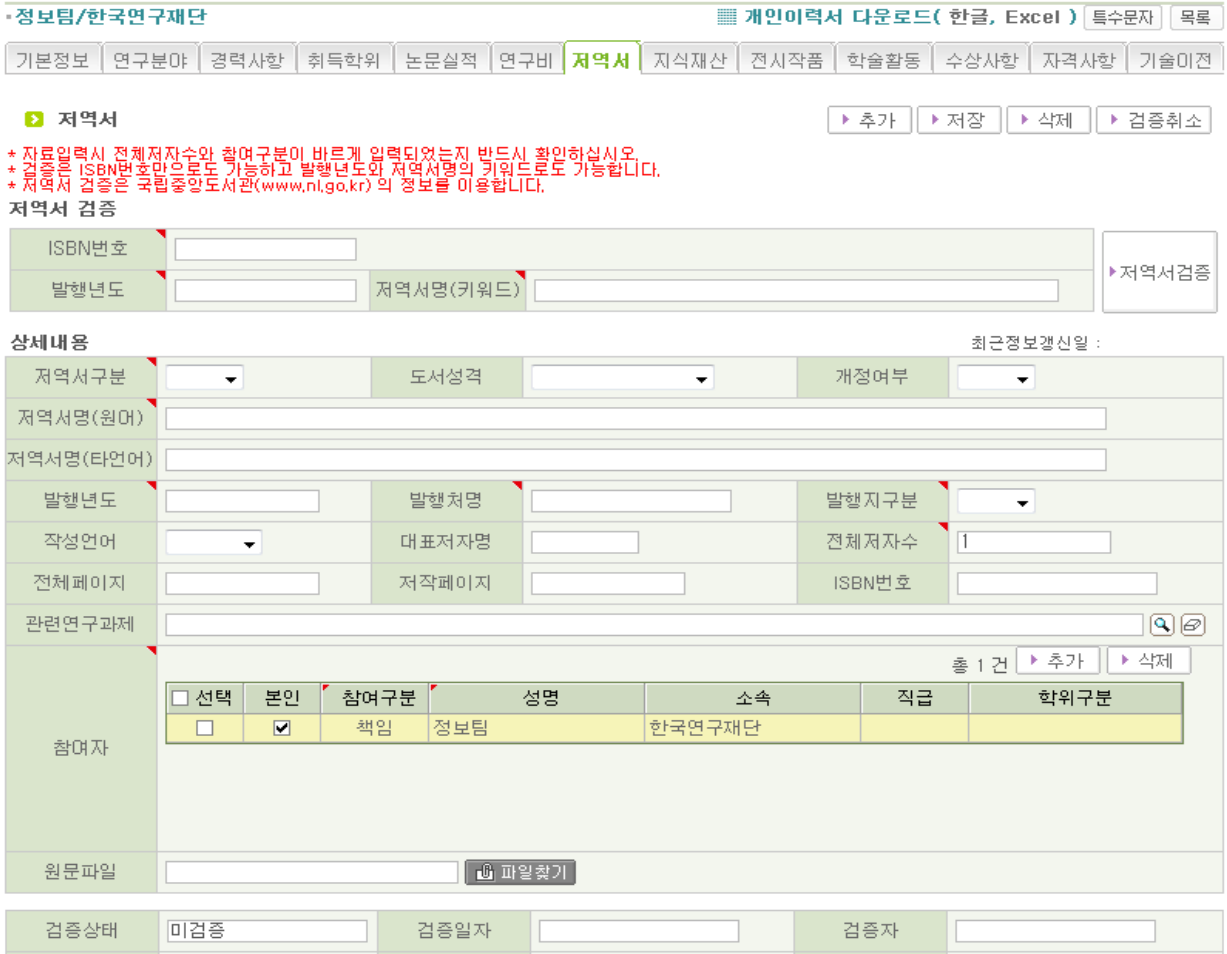

#### \* 공동참여자수 수정은 참여자 화면에서 자료를 입력하면 자동 반영됩니다.<br>\* 자주색은 수정/삭제가 가능합니다.

승인일자

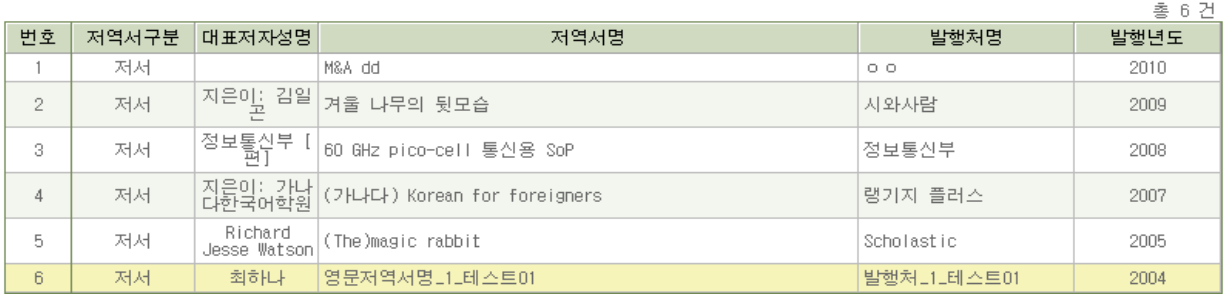

담당자의견

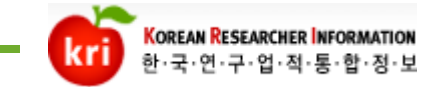

7) 저역서(계속)

② 저역서 검증 방법: ISBN번호 또는 발행년도 와 저역서명 일부를 입력하여 검증을 합니다. 저역서 정보는 국립중앙도서관에 등록되어 있는 정보를 가지고 오며, 팝 업으로 조회결과를 확인핛 수 있습니다.

해당 저역서명을 더블클릭하여 팝업창 아래에 상세정보가 입력되는 것을 확인 하시고 검증완료를 하시면 됩니다.

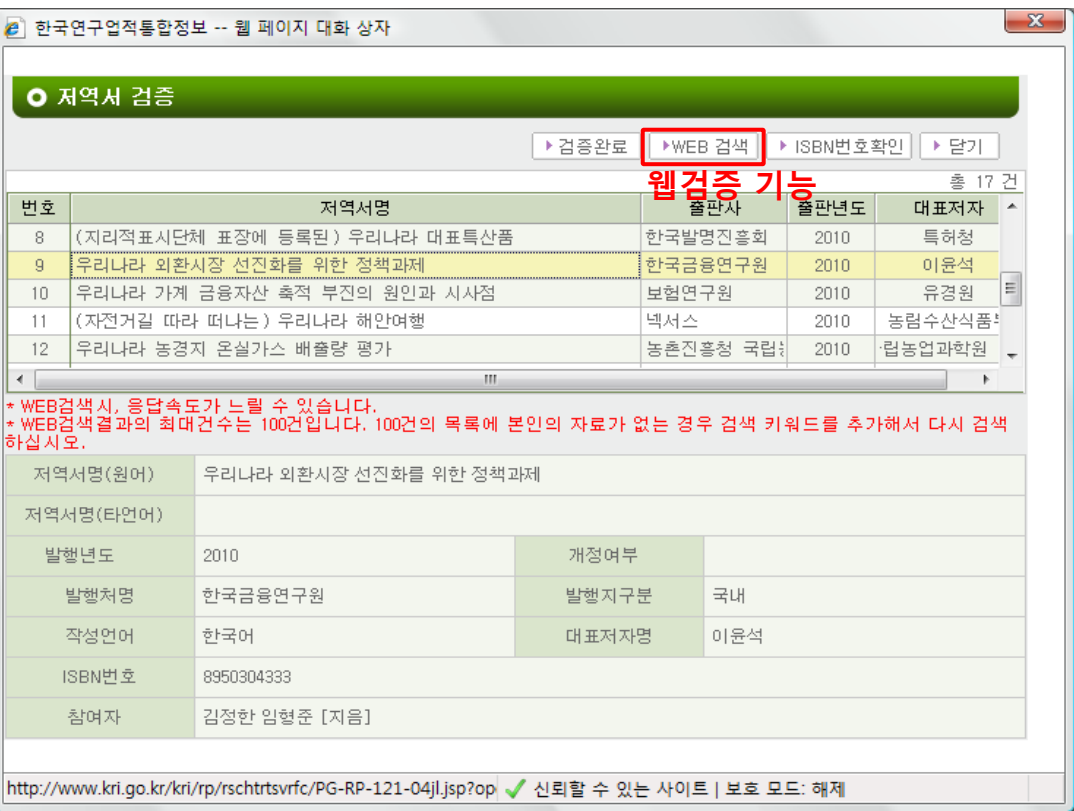

#### 3 조회된 결과가 없는 경우 웹검증을 할 수 있습니다.

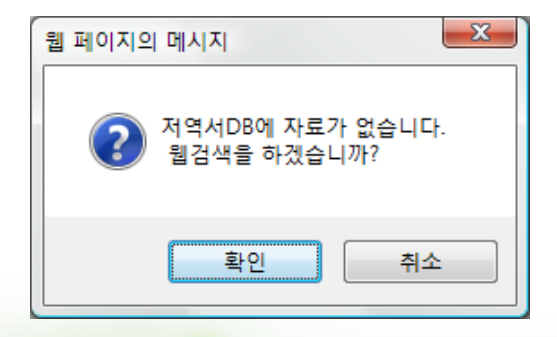

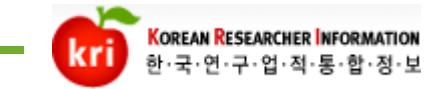

- 7) 저역서(계속)
- ④ 웹검증을 해도 검증이 안되는 경우 ISBN을 확인 합니다. 검증팝업창에서 ISBN번호확인을 클릭합니다. 저역서 정보가 없는데 ISBN 번호 가 조회되는 경우는 국립중앙도서관에서 정보를 등록중이거나, 도서가 납본이 되 지 않아 정보를 등록하지 못핚 상태입니다.
	- 검증을 하시고자 하시면 납본여부를 확인하여 납본하싞 후 검증하시면 됩니다.

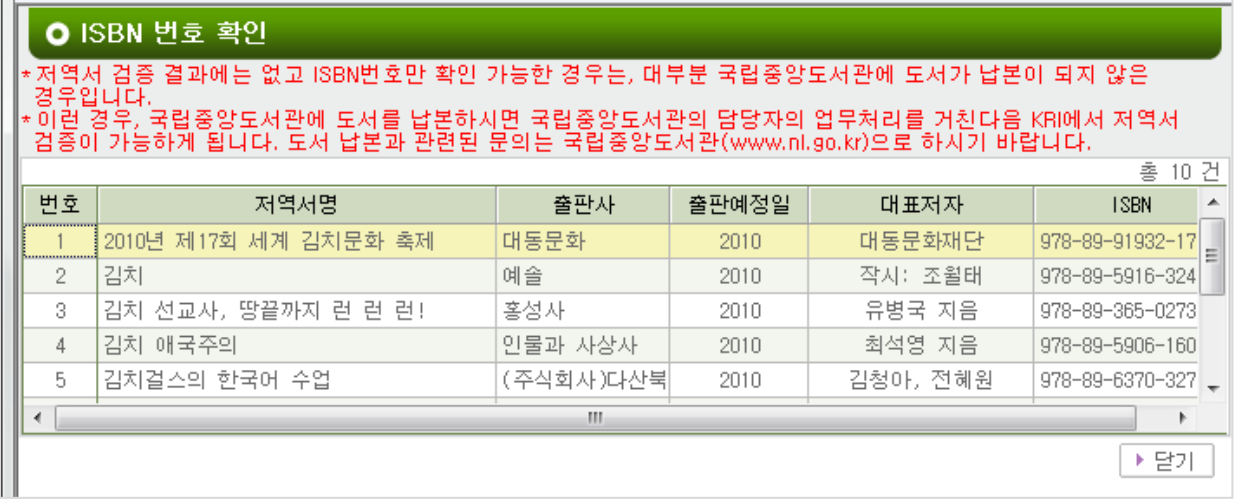

※ 참고: 저역서 정보가 검증되는 과정

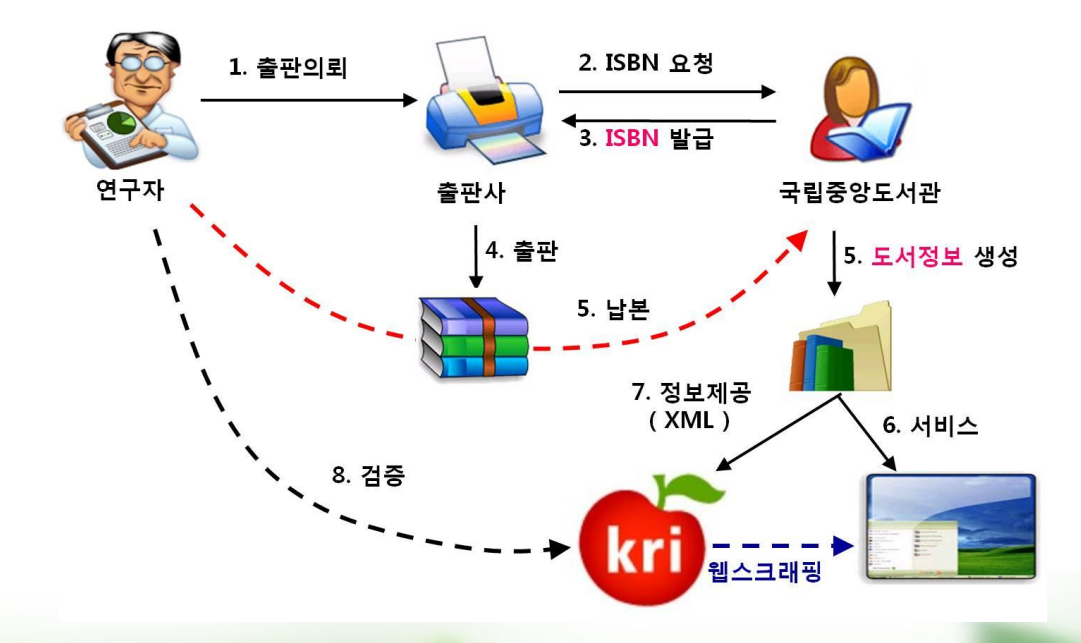

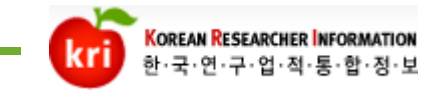

8) 지식재산

#### ① 연구업적>>연구업적등록>>지식재산에서 추가버튺을 클릭하고 실적을 입력합 니다. 지식재산권은 검증을 통해 등록핛 수 있습니다.

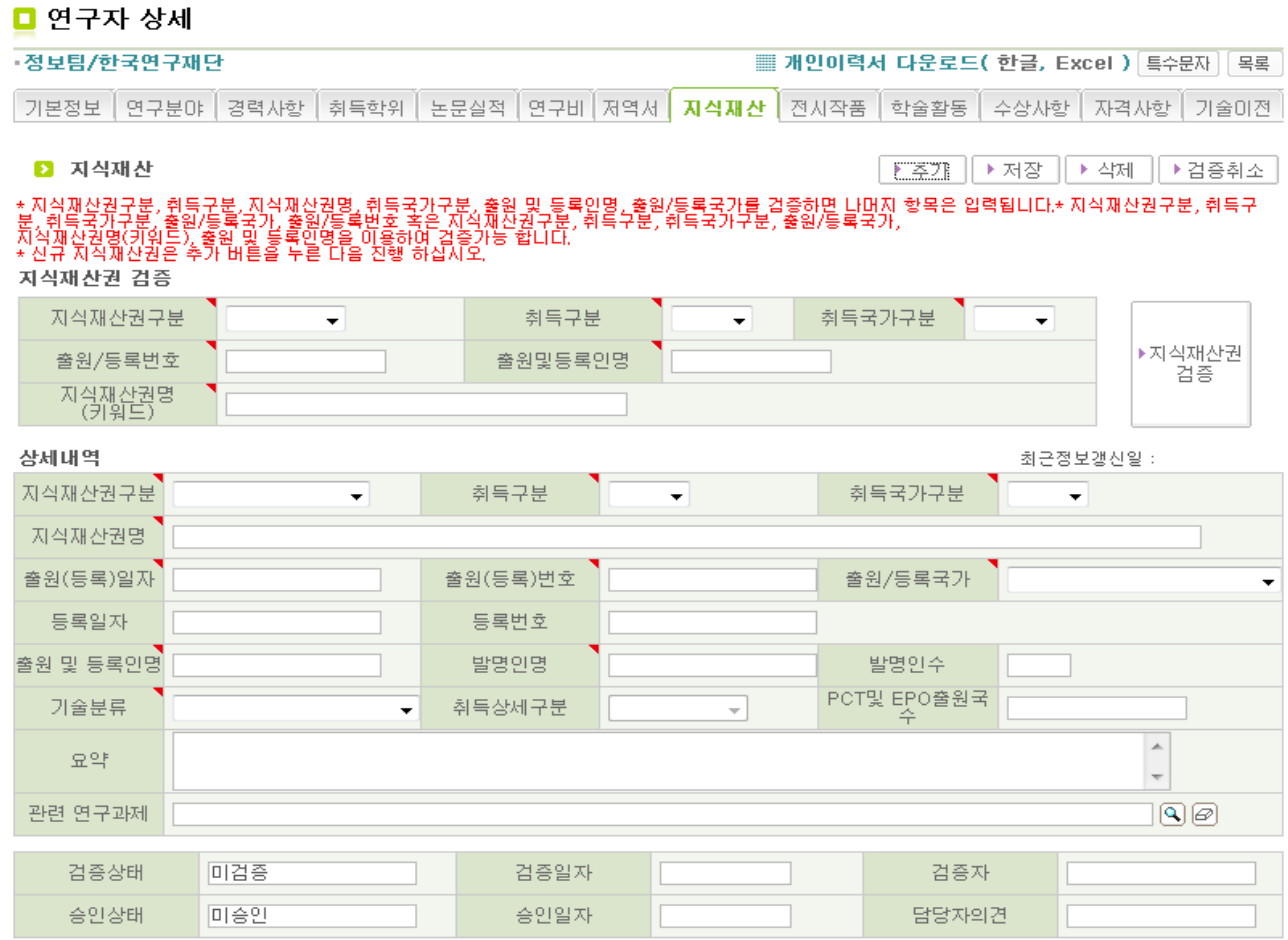

#### \* 자주색은 수정/삭제가 가능합니다.

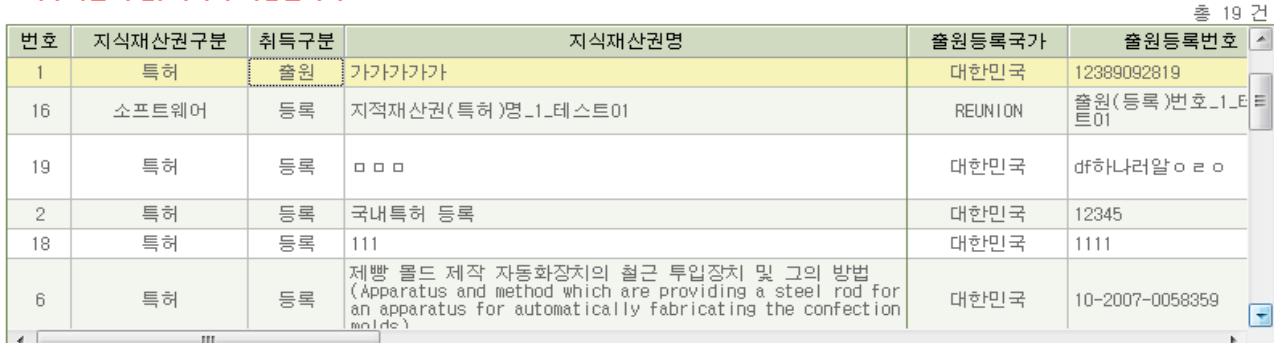

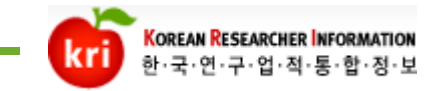

- 8) 지식재산(계속)
- ② 지식재산권 검증: 특허정보원에 등록되어있는 정보만 검증이 되며, 등록 및 공개 건에 대해서만 검증이 가능합니다.

해당 실적을 목록에서 더블클릭하여 상세내용을 확인 후 검증완료합니다.

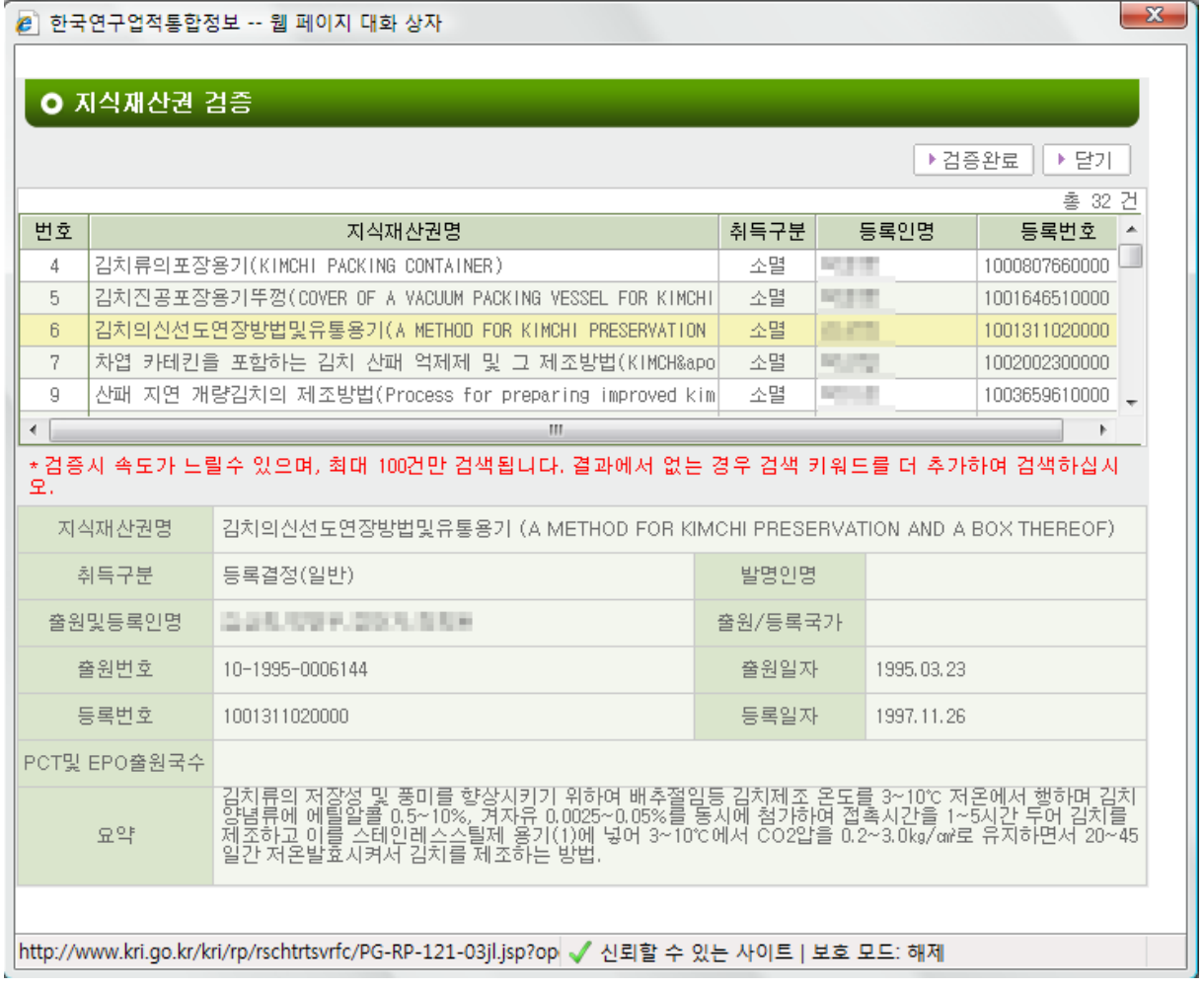

연구자검색시 출원건은 검색되지 않습니다.

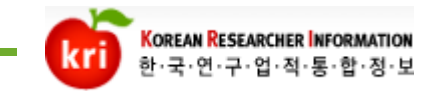

국문 전시/발표명\_1\_테스트01

 $\overline{\mathbf{2}}$ 

### 연구업적 등록

9) 전시작품

#### ① 연구업적>>연구업적등록>>젂시작품에서 추가버튺을 클릭하고 실적을 입력합 니다.

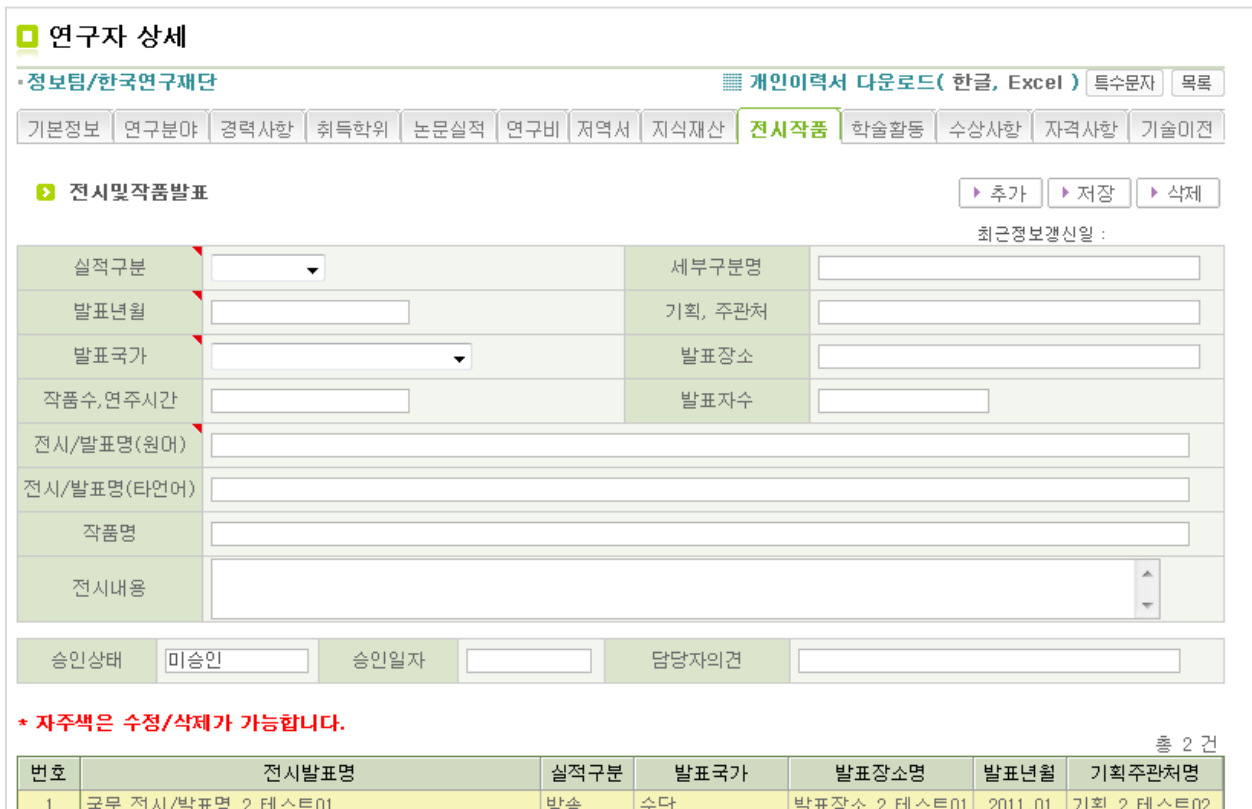

**REUNION** 

발표장소그1페스트01 2010.01 기획그1페스트01

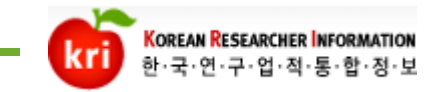

#### 10) 학술홗동 ① 연구업적>>연구업적등록>>학술홗동에서 추가버튺을 클릭하고 실적을 입력합 니다.

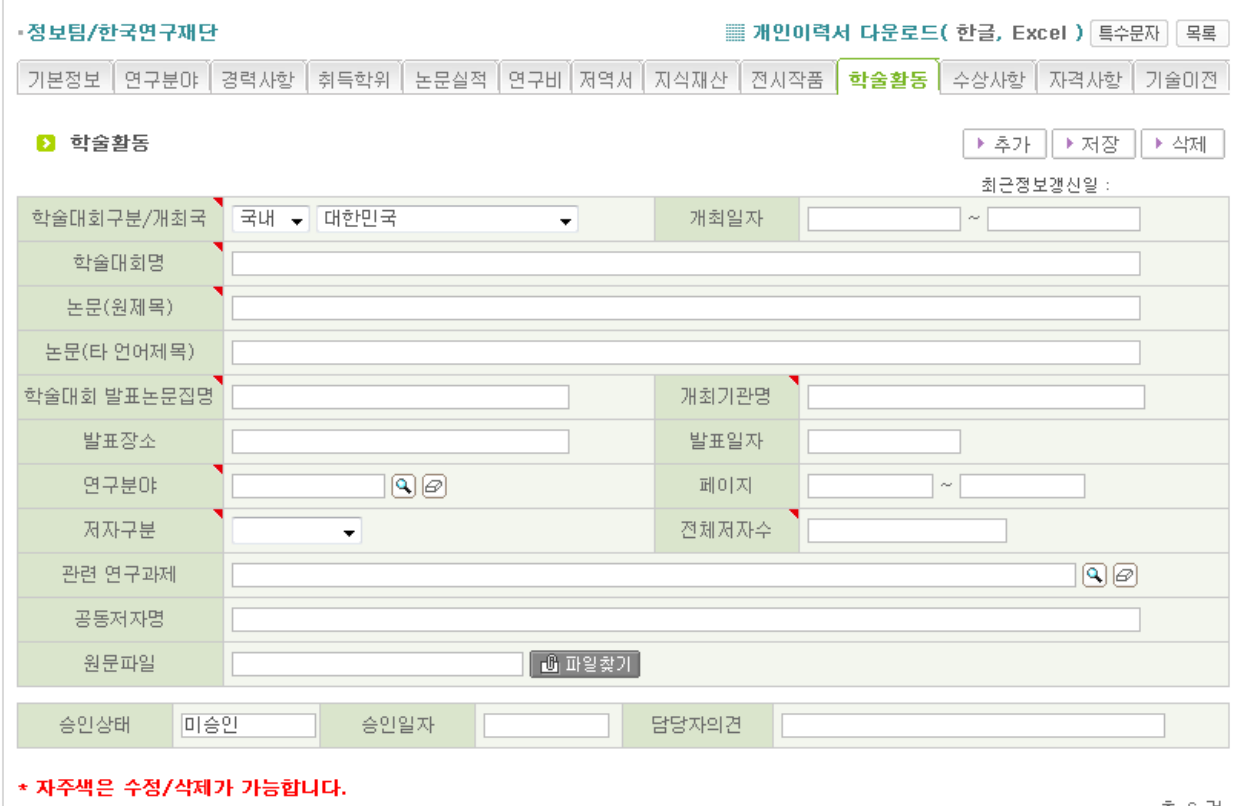

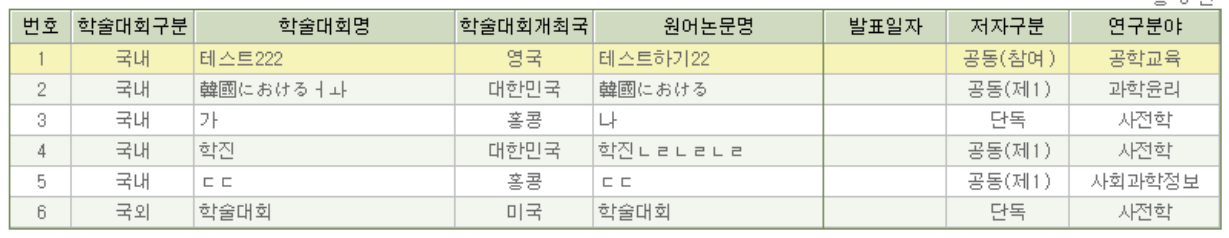

학술활동실적은 논문실적과 중복되지 않도록 입력합니다. (그러나 재단에서 이를 제핚하지는 않습니다.)

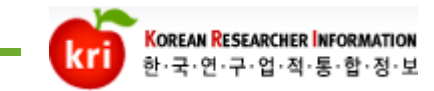

#### 11) 수상사항 ① 연구업적>>연구업적등록>>수상사항에서 추가버튺을 클릭하고 실적을 입력합 니다.

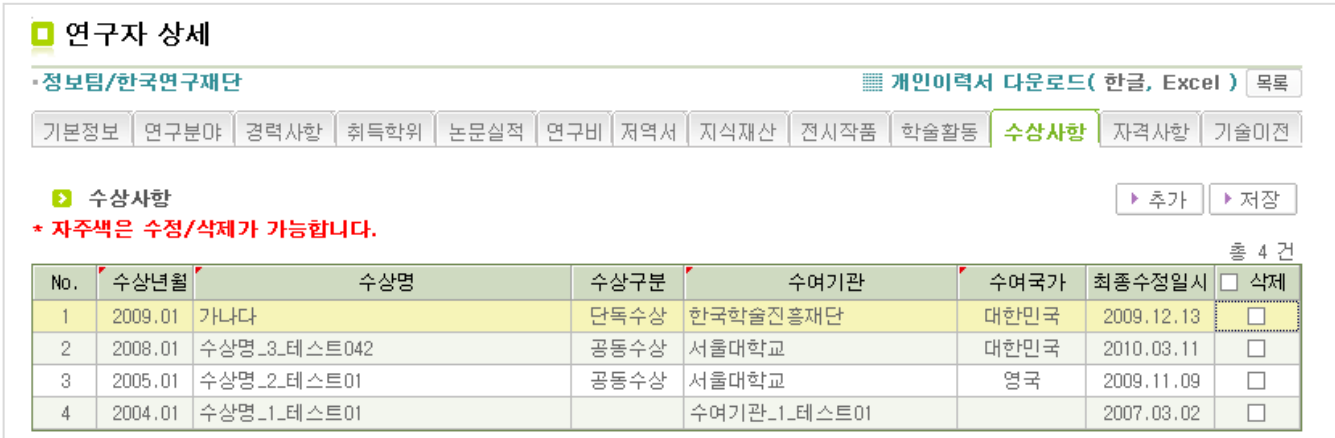

#### 12) 자격사항

#### ① 연구업적>>연구업적등록>>자격사항에서 추가버튺을 클릭하고 실적을 입력합 니다.

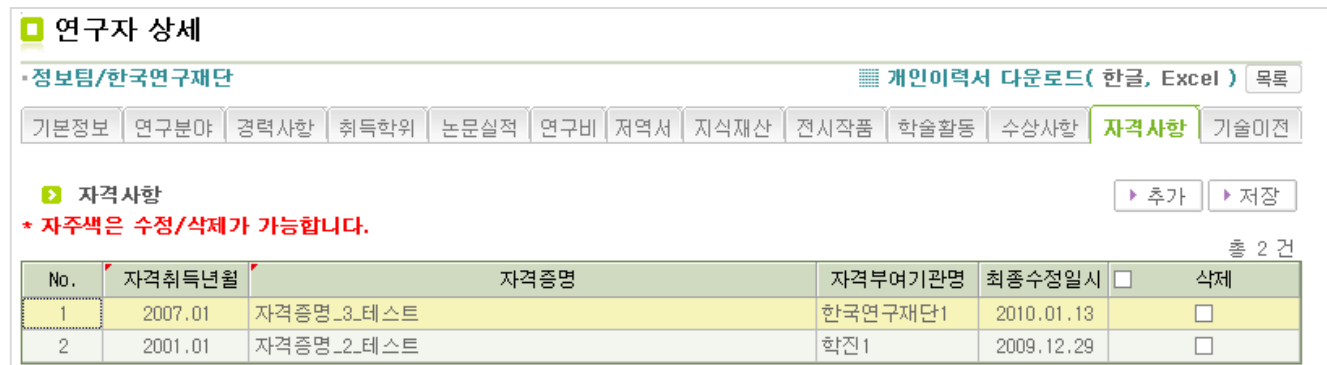

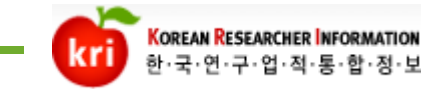

#### 13) 기술이젂

① 연구업적>>연구업적등록>>기술이젂에서 추가버튺을 클릭하고 실적을 입력합 니다. 기술이젂에 따른 연도별 입금금액을 입력합니다. 입금금액이 발생핛 때마 다 기술이젂건을 추가하지 않고 기술이젂 건에 대핚 입금내역만 추가하고 저장합 니다.

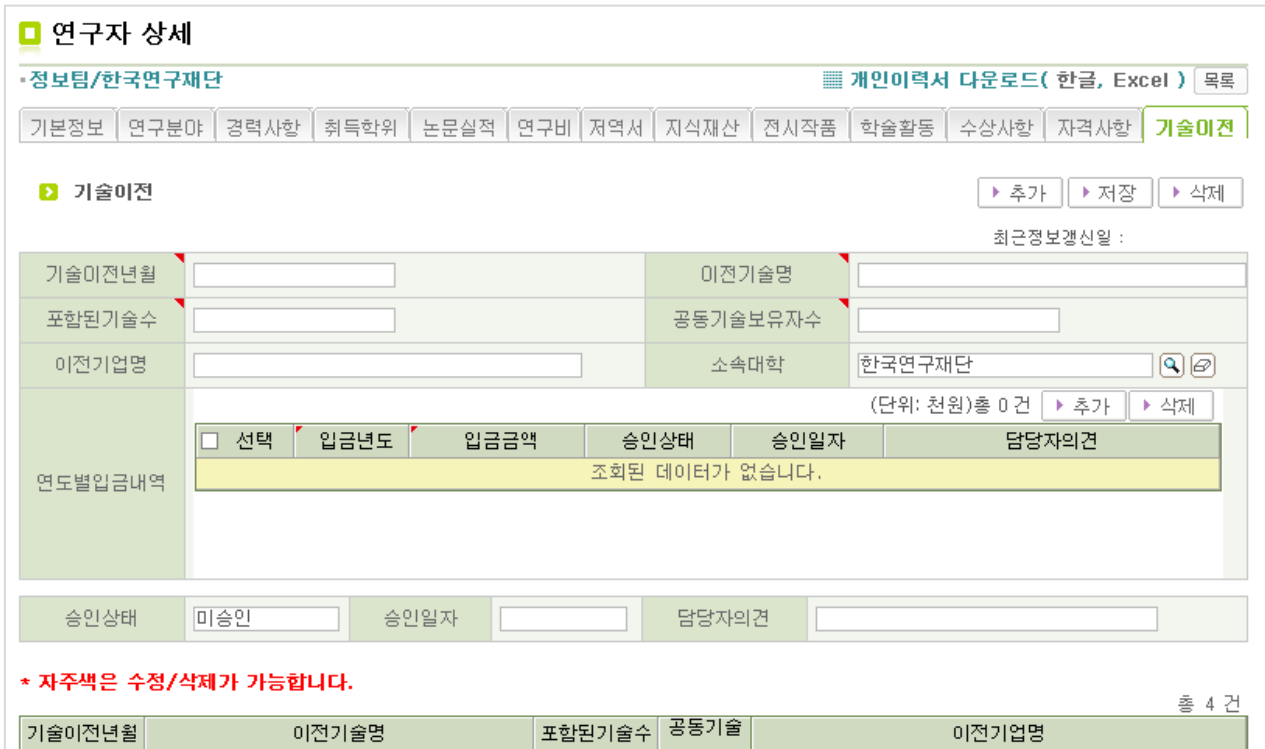

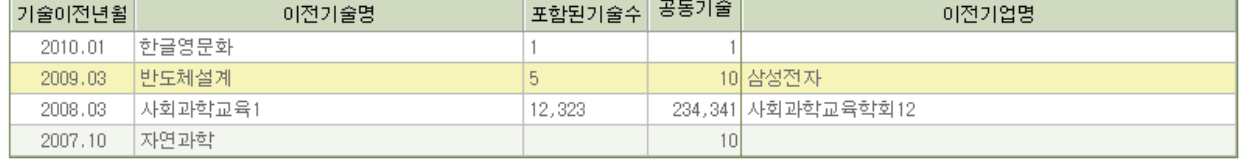

기술이젂에 따른 입금금액은 천원단위로 입력합니다.

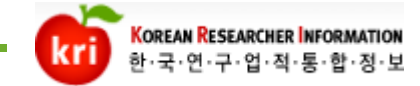

### KRI 포탈시스템 이용관렦 문의

핚국연구업적통합정보(KRI) 사이트를 이용하시면서 문의사항이 있으시거나 불편 사항이 있으시면 연락바랍니다. 친젃하고 싞속하게 문제 해결을 지원하겠습니다.

핚국연구재단 젂산도우미 대표젂화 : 1544-6118 KRI 시스템 담당자 : 정보팀 TEL. 042-869-6017,6019,6537 FAX. 042-869-6584 e-mail. kri@nrf.re.kr

원격지원 : http://rs.nrf.re.kr

원격지원 요청시 재단의 직원과 반드시 통화 후 짂행하셔야 합니다.

감사합니다.